# QUICKLERT SETUP

Revised 3/9/2023

#### QUICKLERT APP SETUP

• After opening the Quicklert app **Quickles** on your state owned device or downloading and opening it on your personal device, you will be asked to enter the Organization, "mymoalerts.mo.gov" to be set up for the State of Missouri.

Enter URL mymoalerts.mo.gov

After entering in the URL, tap Next

**NEXT** 

Scan organization QR code or look up

https://mymoalerts.mo.gov

 $8:01$ 

**uicklert** 

…l ? ■

### QUICKLERT APP SETUP (CONTINUED)

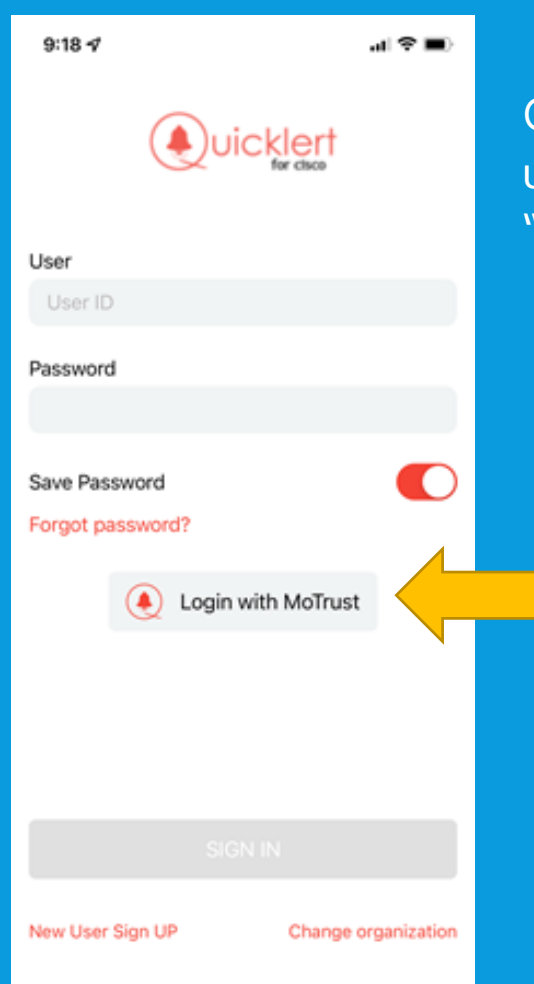

On the login screen, do NOT enter your username or password. Instead, click on "Login with MoTrust".

> After clicking "Login with MoTrust", you will be directed to the MoTrust page. Log in using your network credentials. (same as logging into your computer)

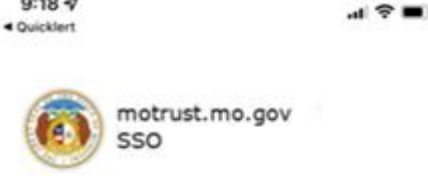

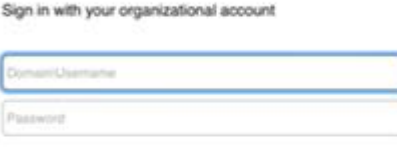

#### Sign in

Missouri.

AA

as selected and similar assign which

 $9:18 - 7$ 

Sign-in as your domain'usemame or as your username@fulldomain, for example username@domain.state.mo.us.

State of Missouri business purposes only. · Unauthorized access or use is strictly prohibited. - All information contained on this system is deemed to be private, confidential, and the property of the State of

```
You may click here if you want to change your password
now.
```
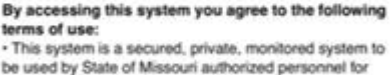

- You understand and agree that you are using this

iii motrust.mo.gov

and it there. Printed all Address.

C

G

#### QUICKLERT APP SETUP (CONTINUED)

제 오 보다 Once you have entered your credentials, it will ask if you want to open this page in Quicklert. Click Open

Open this page in "Quicklert"? Cancel

# motrust.mo.gov

Open

Ò

⊓

 $9:18 \leq$ 

4 Ouicklast

After clicking Open, you will see the Feed tab. This will be empty until you join a group and receive notifications.

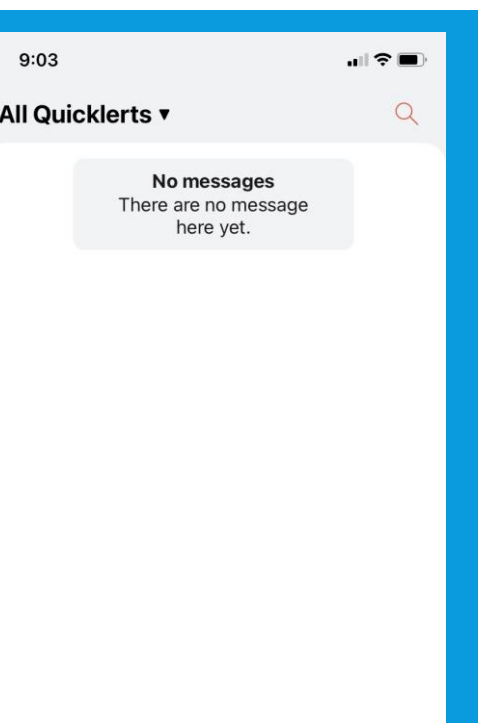

 $\frac{1}{\sqrt{2}}$  $\mathcal{R}$  $\int_{\widehat{\mathfrak{S}}^*}$ Feed Groups Profile

### JOINING A GROUP

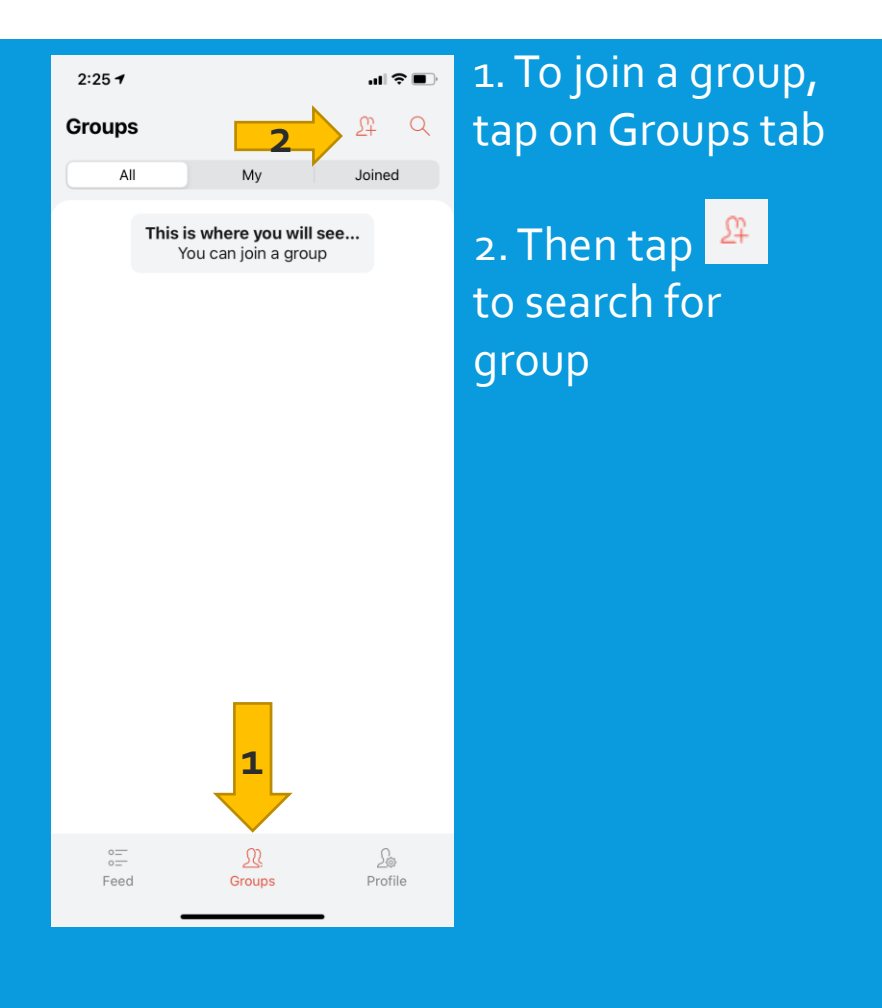

You can join a Group by using the search field to enter group name, tapping the group name, then join. **1**

- 1. Begin typing group to join
- 2. Tap on group name
- 3. Tap join

Available Groups: Emergency Jefferson City St. Louis Kansas City **Springfield** Columbia Cape Girardeau

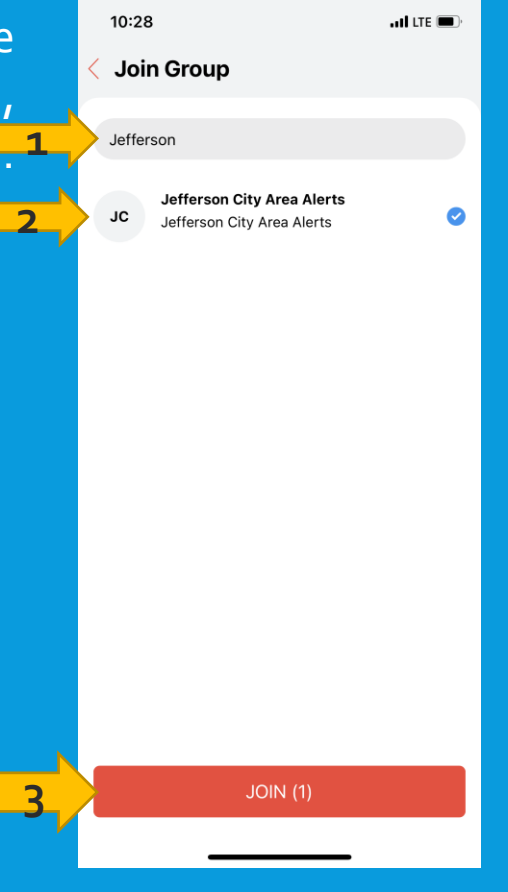

Once signed up, you will receive email, and push notifications from Quicklert (depending on how you signed up to receive alerts) when Alert notifications go out.

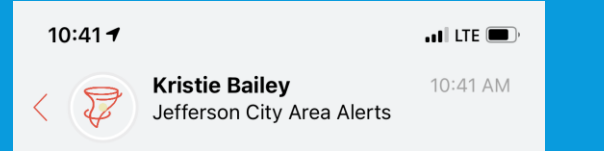

#### **Tornado Warning** initiated by Kristie **Bailey**

A Tornado Warning has been issued for the Jefferson City Area. Take shelter now.

Example Mass Alert Notification within QuicklertApp when Alert is initiated.

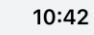

 $\bigcirc$ 

 $.1$  LTE

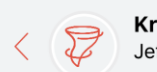

**Kristie Bailey** 10:41 AM Jefferson City Area Alerts

#### **Tornado Warning** initiated by Kristie **Bailey**

A Tornado Warning has been issued for the Jefferson City Area. Take shelter now.

Today

Kristie Bailey, 10:41 AM

Tornado Warning has now been cleared.

Example Mass Alert Notification within QuicklertApp when Alert is cleared.

## RECEIVING OPTIONS

Alerts can also be received by email.

**To receive alerts by email, follow the below instructions:**

- Click on the link below or copy in paste in a web browser ;
- [https://mymoalerts.mo.gov/quicklert/subscribemassalert.jsp?ma](https://mymoalerts.mo.gov/quicklert/subscribemassalert.jsp?massalertId=44) ssalertId=44
- Fill out first name, last name and email.
- Tap Subscribe.

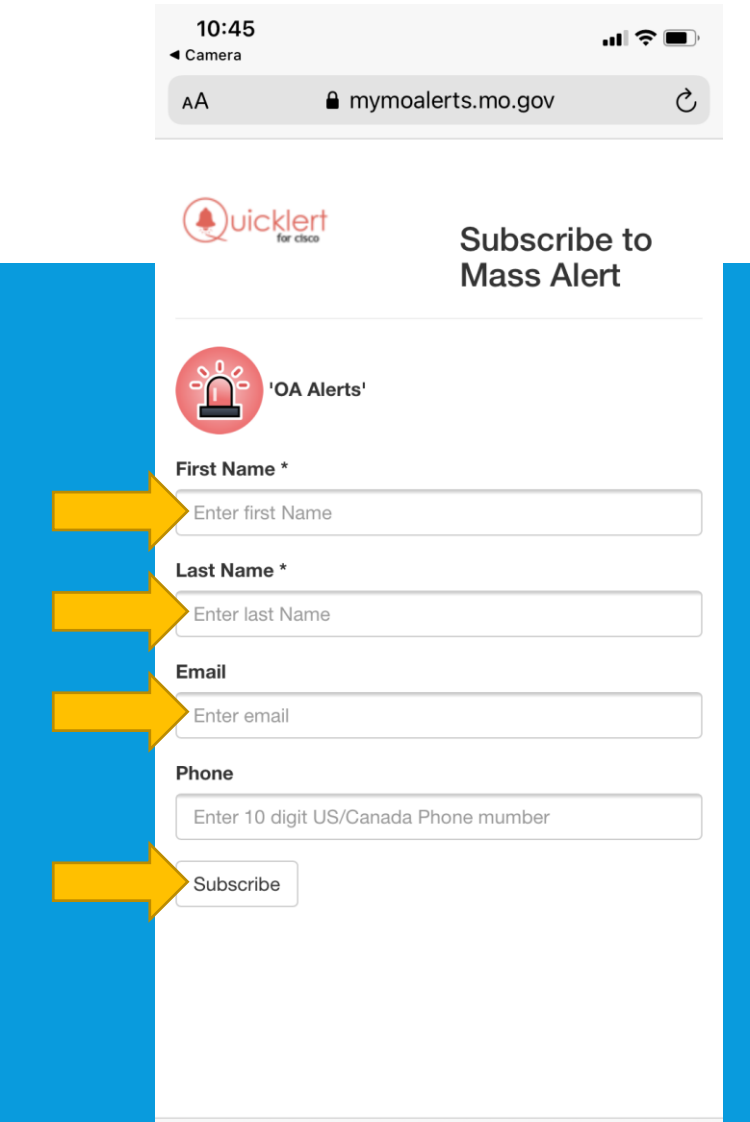